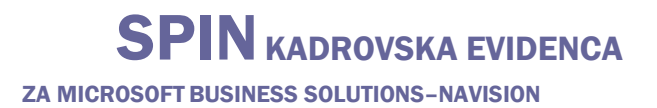

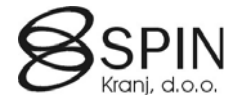

# Splošna navodila

## **Pregled**

V tem poglavju boste dobili splošen pregled osnovne funkcionalnosti programa Microsoft Dynamics NAV: prilagajanje izgleda posameznih oken, osnove navigacijskih funkcij, urejanja, pregledovanja, brisanja in dodajanja informacij.

Microsoft Dynamica Nav je grafično osnovan sistem. Zaradi grafične osnove, se delo odvija v oknih. Več oken je lahko odprtih hkrati, miška pa vam omogoča izbiranje in izvajanje različnih ukazov med delom. Program vsebuje standardne funkcije računalniških programov, glede na funkcionalnost in strukturo. Namen teh navodil je spoznavanje z vsebinam in lastnostmi programa. Naučene vsebine vam bodo v pomoč pri vsakdanjem delu, še posebej pri hitrem iskanju informacij in delu z vašimi poslovnimi podatki.

Gesla so občutljiva na velike/male črke (npr. Navision ni enako NAVISION), medtem ko Uporabniška imena niso občutljiva na velike/male črke. V primeru, da ste pozabili geslo, se obrnite na vašega skrbnika sistema.

Aplikacijska polja so podmeniji, ki jih najdete v vašem Podoknu za navigiranje: Vodenje financ, Prodaja in Trženje, Nabava, Skladišče, Kadrovska evidenca, Plače,... Posamezno aplikacijsko polje je sestavljeno iz manjših enot, imenovanih 'granule'. Granule so dostopne glede na vašo licenčno pogodbo in pravice dostopa.

Zasloni so specfični glede na granule in pogojeni z granulami. Bodite pozorni na to kje ste, ko začnete z vnosom ali ko zahtevate storitev.

Aplikacijska polja in granule so konstruirani iz manjših neodvisnih enot, ki se imenujejo objekti. Ta struktura omogoča spreminjanje posameznih objektov, brez povzročanja sprememb na drugih objektih.

## Naslovna vrstica

Naslovna vrstica se nahaja na vrhu ekrana; prikazuje podjetje, v katerem se trenutno nahajate, ime programa (Microsoft Navision), gumb za pomanjševanje okna, gumb za povečevanje okna in gumb za zapiranje okna.

CRONUS SPIN Kadrovska - Microsoft Business Solutions-Navision

 $\Box$ FK

## Menijska vrstica

Menijska vrstica se nahaja pod naslovno vrstico; ta standardna lastnost Windows-ov vsebuje menije za izbiro funkcij, kot so ustvarjanje novih podjetij, oblikovalska orodja in pomoč. Funkcije, ki jih ni moč uporabiti so obarvane sivo.

Datoteka Urejanje Pogled Orodja Okno Pomoč

## Orodna vrstica

Orodna vrstica se nahaja pod menijsko vrstico; vsebuje vrstico ikon (gumbov) za hitri dostop do najbolj uporabljanih funkcij, kot so urejanje, filtriranje in lociranje podatkov. Opis menijske vrstice na naslednjih straneh vam bo predstavil uporabo teh gumbov. Na koncu Orodne vrstice so ikone za Seznam vsebin, za aktiviranje Podokna za navigiranje ter za dostop do Pomoči.

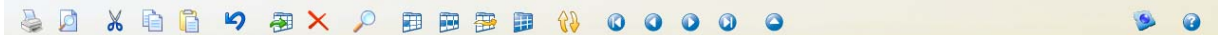

## Statusna vrstica

Statusna vrstica se nahaja na dnu ekrana; prikazuje ime in vsebine aktivnega polja, uporabniško ime in delovni datum. Prav tako prikazuje ali je vključen filter (FILTER), ter ali ste v vnesi (VSTAVI) in/ali prepiši (PREPIS) načinu.

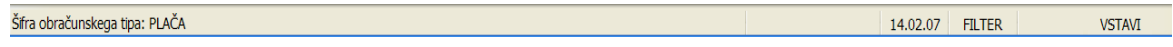

## Vpisno okno

Ko sta kreirani Uporabniško ime in Geslo, se vedno ob vstopu v bazo pokaže vpisno okno.

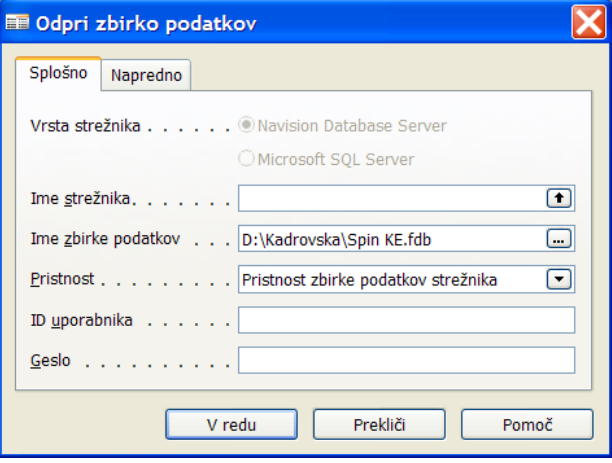

Pomnite, da aplikacija razlikuje med malimi/velikimi črkami v Geslu. Uporabniško ime ne razlikuje med malimi/velikimi črkami.

Po tem ko ste prejeli začetno geslo od vašega sistemskega skrbnika, lahko le-to spremenite preko menijske vrstice ORODJA  $\rightarrow$  VARNOST  $\rightarrow$  GESLO v menijski vrstici, tako bo novo geslo znano samo vam. Vaše geslo ni vidno v sistemu, zato si ga zagotovo zapomnite!

Microsoft Navision podpira tako posamezen sistem odjave, ki ga ponuja Windows XP, kot tudi Windows NT-jev skupen vstopni sistem. Če uporabljate katerega od omenjenih operacijskih sistemov, vam vaš sistemski skrbnik lahko zagotovi neposreden dostop do Microsoft Navision-a. Vaš sistem bo nastavljen tako, da ne bo potrebno vnašati gesla za odpiranje baze na strežniku.

## **Podokno za navigiranje**

Ko vstopite v Microsoft Navision, se vam odpre Podokno za navigiranje. Podokno za navigiranje vsebuje seznam možnosti, ki vam omogočajo izbirati aplikacijska polja, kot so Vodenje financ, Kadrovska evidenca, Plače,....

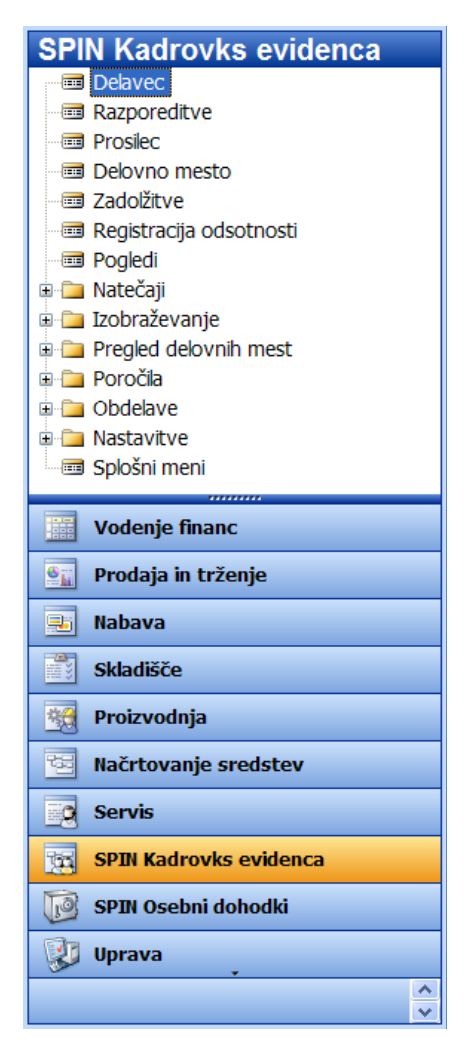

Če vaša baza podatkov vsebuje več podjetij, greste v DATOTEKA PODJETJE ODPRI in izberete želeno podjetje. Če se Podokno za navigiranje ne odpre, kliknite na Glavni Meni ali F12, za odprtje Podokna za navigiranje. Če se Podokno za navigiranje še vedno ne prikaže, kliknite POGLED PODOKNO ZA NAVIGIRANJE (Alt+F1).

Če ne morete odpreti podjetja, je najverjetneje vzrok v tem, da je potrebno izbrati bazo podatkov (DATOTEKA ZBIRKA PODATKOV ODPRI) in nastavti Podjetje.

Nekatere opcije imajo posebne simbole, ki predstavljajo njihovo funkcionalnost. Plusi pred izbranim menijem kažejo, da lahko odpre set pod-opcij. Kartice pred elementi pomenijo, da je element povezan s seznamom podatkov ali kartico, ki zbira podatke s seznama. Knjižice pred elementi kažejo, da element meni začenja serijo del.

Kot lahko vidite, menji v Microsoft Navision-u vas vodijo skozi sistem do vseh funkcij, ki jih potrebujete. Hitro lahko izstopite iz katerega koli okna s prtiskom na ESC (izhod) gumb, tako da kliknete na gumb za zapiranje okna v zgornjem desnem kotu, ali pa izberite DATOTEKA ZAPRI, v Menijski vrstici.

V Microsoft Navision-u lahko odprete kolikor oken želite. Okno na vrhu je aktivno okno. Vanj lahko vnašate podatke, okno se odziva na ukaze. Aktivno okno lahko vedno prepoznate po temnejši barvi naslovne vrstice. Okno postane aktivno, tako da nanj kliknete.

## **Okno**

Pomembno je poznati dve obliki oken, ki se uporabljata v Microsoft Navision-u. Poznamo Kartično okno in Vrstično okno.

#### Kartično okno

Kartica kaže samo en zapis na okno. Znotraj kartice se lahko premikate s tipkami PAGE UP in PAGE DOWN ali s klikom na ikone zapisa:

Kartice imajo po navadi označene zavihke na vrhu, za boljšo organiziranost informacij. Med zavihki se lahko premikate s CTRL + PAGE UP ali CTRL + PAGE DOWN, ali s klikom na želen zavihek, na ta način boste videli še več polj z informacijami tega zapisa. Tipično je na voljo nekaj polj za vnos podatkov. Prav tako ima večina kartičnih oken menijske gumbe in ukazne gumbe na dnu, ki vam bodo nudili še več informacij in preprost dostop do uporabnih funkcij.

Na meniju SPIN Kadrovska evidenca, kliknite DELAVEC. Kartično okno, ki se pokaže, pripada prvemu delavcu v tabeli delavcev. Kartica ima sedem označenih zavihkov: Splošno, Osebno, Komunikacija, Administracija, Zaposlitev, Vrednosti, Ostali, Prijava M1 M2 in Organizacijski.

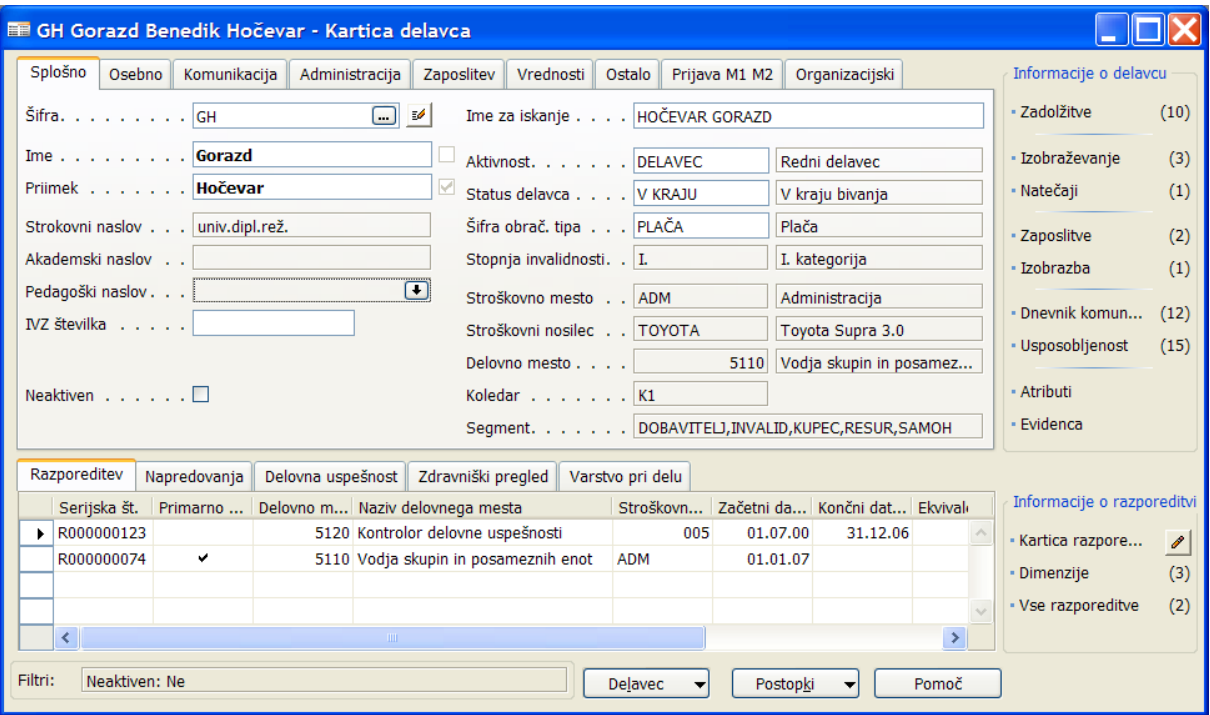

Ko kliknete na enega izmed teh zavihkov, lahko vidite informacije povezane z naslovom kartice. Na dnu kartice sta dva menijska gumba imenovana Delavec in Postopki. S klikom na katerega od teh dveh gumbov (lahko tudi s tipkami ALT in podčrtano črko v besedi), lahko izbirate med možnostmi v meniju. Na kartici se nahaja tudi ukazni gumb za hiter dostop do Pomoči.

Nekatera polja so potemnjena, kar pomeni, da ni mogoče popravljati ali dopolnjevati podatke za ta polja. Mnogokrat, ko kliknete na polje, se na desni strani polja pokaže puščica, ki kaže navzdol. Ta element se imenuje Dril-down. Kliknite npr. na polje Stopnja invalidnosti na Dril-down, prikaže se novo okno z več informacijami povezanimi s tem poljem. Če prtisnete ESC, se vrnete na Kartico delavca.

Nekatera okna so samo informativna. Ta okna kažejo povezane informacije, ki jih ni možno popravljati ali dopolnjevati. Primer predstavlja okno Dopust delavca. Na Kartici delavca kliknite na gumb DELAVEC  $\rightarrow$  DOPUST. Do tega okna lahko dostopite tudi preko tipke F9.

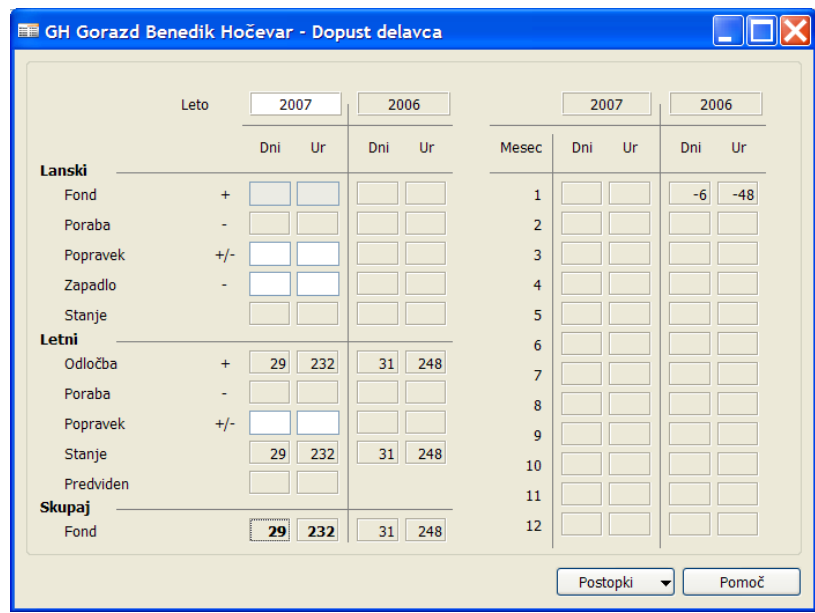

Na mnogih kartičnih oknih je pri vrhu ikona s svinčnikom: to je Pripomba. Če kliknete na to ikono, se vam odpre okno za komentarje. Prav tako lahko dostopate do iste informacije s klikom na gumb DELAVEC → PRIPOMBE. V to okno lahko vpisujete posebna opažanja, beležke, karkoli želite dodatno zabeležiti ob tem vnosu. Ko ste vnesli komentarje, se ikona spremeni – vidne so črtice. Tako je razvidno, če ima vnos dodane tudi komentarje. Če izbrišete vse vnesene komentarje iz tega okna, se bo tudi ikona spremenila v prvotno stanje (brez črtic).

## Vrstična okna

Vrstična okna kažejo več zapisov v enem oknu, ki je razdeljeno na vrste in stolpce. Ko ste na Kartici delavca pritisnite gumb F5 ali kliknite na ikono Seznam ali kliknite na gumb DELAVEC  $\rightarrow$  SEZNAM. Pojavilo se bo Vrstično okno s seznamom vseh delavcev v Seznamu delavcev.

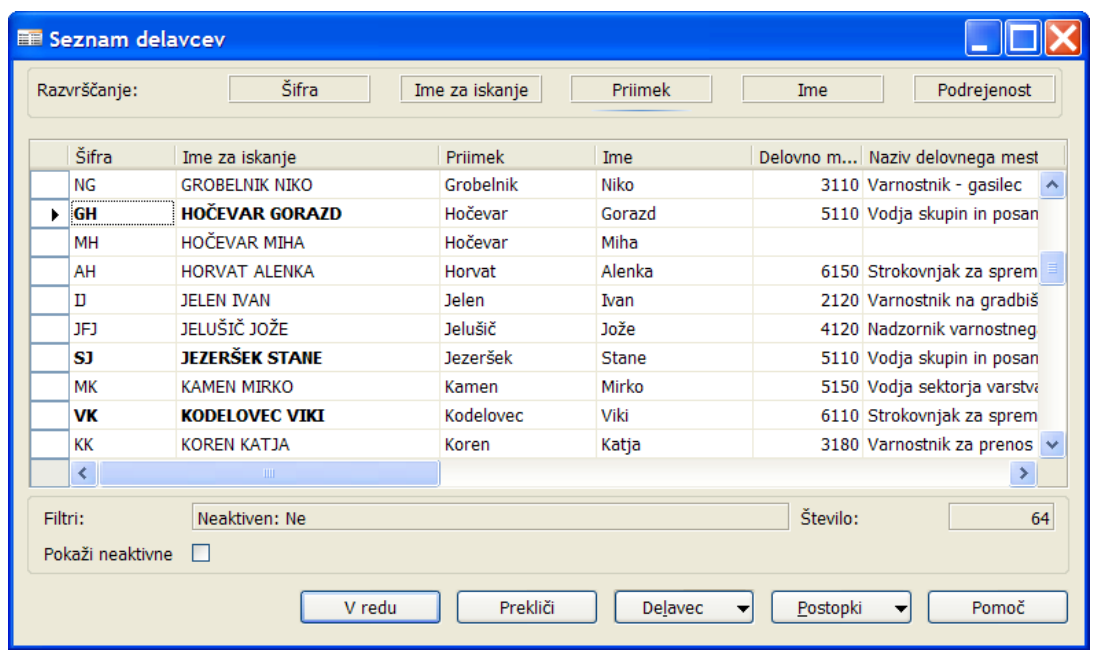

Če ima Vrstično okno več polj, kot jih lahko pokaže v prikazu seznama, lahko uporabite drsnike ob desni stran in na dnu za premikanje gor-dol in levo-desno. Med vrsticami se lahko premikate s klikanjem gor ali dol na puščico, ob vsakem kliku eno vrstico (en zapis), ali z uporabo drsne vrstice.

Na levi strani se nahajajo vertikalna polja, ki se imenujejo 'Izberi vrstico'. Indikator vnosov kaže na vrstico, ki ste jo izbrali. Izberi vrstico uporabljate za izbiro vrstic s klikanjem na celice zraven vrstice. Vrstica se bo potemnila. Izberete lahko eno ali več vrstic (klikni in povleci), ali pa vse vrstice hkrati, s klikom na prazen kvadratek v zgornjem levem kotu okna, poleg naslovov (Šifra, Ime, itd).

Okno s seznam ima enake menijske in ukazne gumbe kot Kartica delavec, ter dva dodatna gumba imenovana V redu in Prekliči. S pritiskom na Prekliči se okno zapre in vas vrne v Kartico delavca. Klik na V redu pa vas vrne na Kartico kupca in prikaže informacije iz vnosov, katerih prikazovalnik vnosov je bil vključen, ko ste kliknili V redu.

Ponovno prikličite Seznam delavcev in se premikajte po tem seznamu. Označite lahko katerega koli delavca na seznamu in kliknete na V redu. Ko se odpre Kartica delavca, bodo prikazane informacije o delavcu, ki ste ga izbrali s seznama.

# **Prilagajanje izgleda oken**

Ko prvič zaženete Microsoft Navision, je okno, ki ga vidite po vpisu in izboru podjetja, v katerem boste delali, imenovano Uporabniški meni. Osnovni dizajn tega okna je zelo podoben Microsoft® Outlook® u. Tak dizajn je bil oblikovan, da je končnim uporabnikom lažje uporabljati vsa funkcionalna področja v Microsoft Navision-u, s katerimi boste delali. Zato je to okno lahko prikrojeno glede na za vaše specifično delo.

Znotraj Microsoft Navision-a se uporabljajo standardne Microsoft Windows-ove funkcije, ki omogočajo spremembe prikaza tabelnega okno. Ta spremenjen pogled je povezan z vašim uporabniškim imenom in je shranjen znotraj ZUP datoteke na vašem računalniku. Zato sprememba izgleda okna na vašem računalniku ne bo vplivala na izgled okna pri drugih uporabnikih v vašem podjetju.

Spremembe, ki jih boste ustvarili bodo prepisane, če boste uvozili objekt, ki bo nadomestil tega, ki ste ga spremenili. Na primer, če spremenite lokacijo stolpcev v Seznamu delavcev in nato dobite spremenjeno okno z dodatnimi možnostmi, bodo spremembe, ki ste jih ustvaril izgubljene.

#### Spreminjanje širne stolpcev

Da bi spremenili širino stolpca, premaknite miško na navpično črto, ki ločuje dva stolpca, v vrstici, ki naslavlja posamezne stolpce. Puščica (miška) se bo pokazala kot navpična črtica prekrižana s puščico. Držite levi gumb na mišk in vlecite ločilec stolpcev do želene širne. Spustite miškin gumb, ko ste zadovoljni s širno stolpca.

## Spreminjanje višine vrstice

Spremenite lahko višino vseh vrstic ali naslovne vrstice. Da bi spremenili višino naslovno vrstice postavite puščico (miško) v stolpec za izbiranje vrstic v vrstici pod naslovno. Puščica se bo spremenila v horizontalno črto prekrižano s puščico. Držite miškin levi gumb in povlecite ločilec vrstic do želene višine. Spustite miškin gumb, ko ste zadovoljni z višino vrstice.

Za spremembo višine vseh vrstic, razen naslovne, postavite puščico (miško) v stolpec za izbiro vrstic, v vrstico pod vrstico, ki jo želite spremeniti. Puščica se spremeni v horizontalno črto prekrižano s puščico. Držite miškin levi gumb in povlecite do želene višine. Spustite miškin gumb, ko ste zadovoljni z višino vrstice.

#### Premikanje stolpcev

Da bi premaknili stolpec, najprej postavite puščico (miško) v naslovno polje stolpca, ki ga želite premakniti. Pritisnite miško tako, da se puščica spremeni v roko, in povlecite stolpec na želeno mesto. Spustite miško.

#### Prikaz in skrivanje stolpcev

Poleg spreminjanja širine stolpcev in višine vrstic ter premikanja stolpcev, lahko izbirate kateri stolpci bodo prikazani. Lahko z desno tipko kliknete na naslovno polje Tabelarnega okna ali POGLED  $\rightarrow$ PRIKAŽI → STOLPEC v menijski vrstici in si poglejte izbor stolpcev. Za prikaz polja v oknu, dodajte kljukico v okence pred naslovom stolpca. Za skritje stolpca odstranite kljukico.

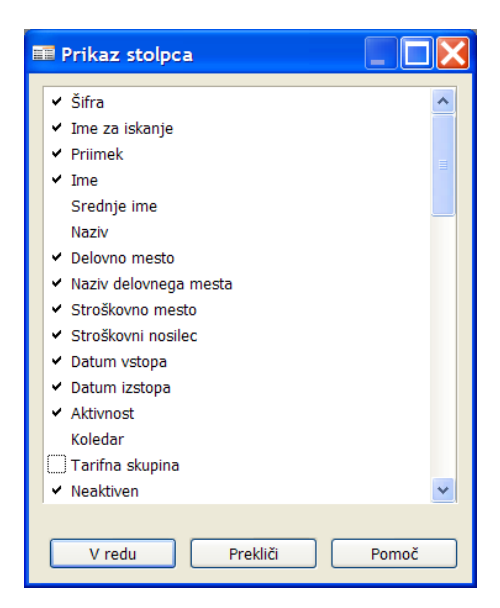

V oknu prikazanem zgoraj , se bodo prikazala polja Šifra,Priimek, Ime,... – Srednje ime, Naziv,... pa ne.

## Ukazni in menijski gumbi

Na dnu oken v vidite gumbe, ki se uporabljajo za dostop do različnih uporabnih funkcij, povezanih z informacijami v tem oknu. Gumbi z malim trikotnikom so Menijski gumbi, ostali pa Ukazni gumbi.

Menijski gumbi odprejo meni s povezanimi funkcijami. Na primer, Delavci in Postopki sta menijska gumba, ki ju najdemo v oknu Seznam delavcev.

Ukazni gumb izvršujejo ukaze. Na primer, Pomoč (prikaže okno za pomoč). Menijske in Ukazne gumbe aktivirate s pritiskom na ALT in podčrtano črko na gumbu ali s klikom na gumb.

#### **Vnos podatkov**

Ko vnašamo podatke v polja, Microsoft Navision priskrbi format za tip podatkov, ki jih vnašate. Na primer, polje za datum lahko sprejme samo datumske parametre, polje s številkami lahko sprejme samo številke, tekstovno polje pa samo besedilo.

#### Vnos Datuma

Microsoft Navision je zelo prilagodljiv pri vnašanju datumov. To so možni vnosi v datumsko polje:

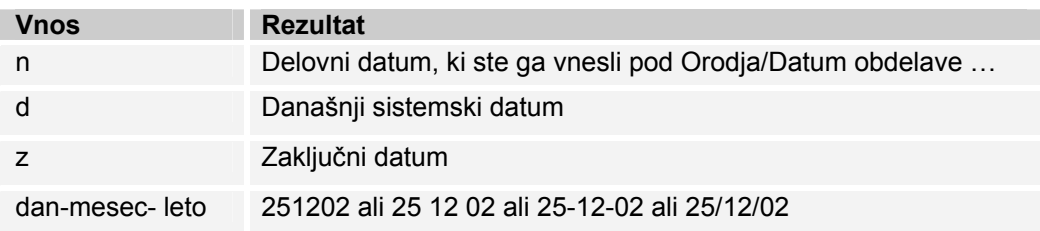

Vnesete lahko tudi okrajšave za dneve v tednu, Microsoft Navision pa vnese datum za dan na podlagi vašega Datuma obdelave:

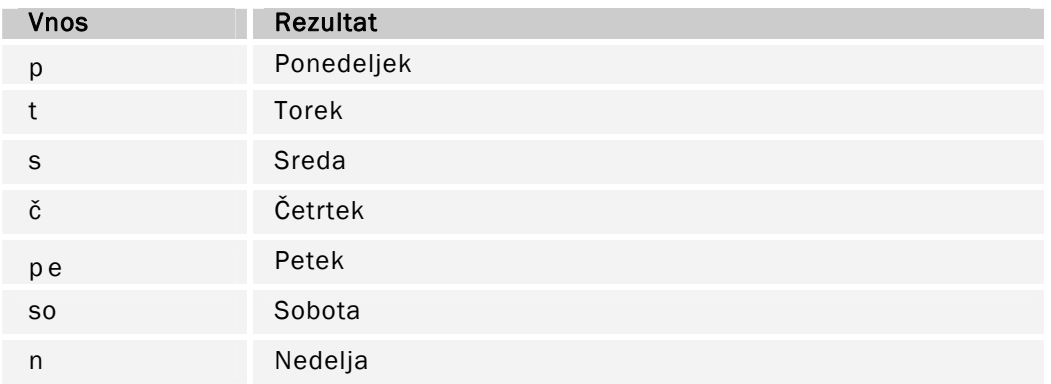

Ne pozabite, da se Microsoft Navision-ov teden začne s ponedeljkom.

Vnesite čim manj številk, ko vnašate datume, saj je Microsoft Navision nastavljen sprejemati datume čez tisočletje (1999/2000), zato je potrebno biti zelo previden pri vnosu letnic.

Microsoft Navision sprejema letnico vašega Datuma, obdelave če vnesete samo dan in mesec. Na primer, če je vaš Datuma obdelave 25/12/02 in vnesete 2512, je datum nastavljen na 25/12/02. Microsoft Navision sprejema mesec vašega Datuma, obdelave če vnesete samo dan. Na primer, če je vaš Datuma obdelave 25/12/02 in vnesete 25, je datum nastavljen na 25/12/02. Microsoft Navision podpira prednastavljen Windows-ov nabor letnic od 1930-2029. Zato je pri vnosu dvo-številčne letnice upoštevano leto 19XX, če je vneseno število med 30 in 99, oziroma 20x, če je število med 00 in 29.

## Potrditvena okna in Opcijski gumbi

Pritisnite presledek ali kliknite v okence (box) in videli boste kljukico ali črno piko za izbiro tega polja.

#### Vnos številk ali zneskov

Če polje sprejema števila, vnesite številke brez vejic vendar z decimalkami. Števila bodo pravilno oblikovana v prikazu ali v tisku. Vsa polja za decimalna števila imajo vgrajene matematične funkcije; vnesete lahko izračune, na primer, 13.50\*2-12. Štiri osnovne matematične operacije so + (plus, seštevanje), - (minus, odštevanje), \* (krat, množenje) in / (deljenje).

#### Vnos šifer

Šifre se uporabljajo za identifikacijo vnosov kot so na primer Šifra delavca ali Šifra delovnega mesta. Šifre so prav tako vrednosti, ki se uporabljajo za sortiranje informacij v oknu in v poročilih. Števila in črke lahko uporabljate kot identifikacijske šifre. Če uporabljate samo števila kot šifre za tabele, morajo vse šifre v tabeli bit samo številčne. V primeru, da uporabljate alfanumerične šifre (črke in števila), pa lahko uporabljate tudi samo črkovne šifre v isti tabeli. Z uporabo tega formata, je filtriranje informacij lažje.

Če vnašate informacije in morate poiskati šifro, pojdite na polje šifre in kliknite na Pogled v globino (F6). To vam bo omogočilo vpogled v seznam šifer, ki so na razpolago. Najbolje je, da ne uporabljate posebnih znakov, na primer '&', v šifrah, saj so mnogokrat ti znaki uporabljeni za filtriranje informacij v Microsoft Navision-u. Uporabljate lahko vezaj (-), vendar se izogibajte ostalih ne-alfanumeričnih znakov.

Ko vnašate Šifre iz sorodne tabele, ki vsebuje alfanumerične ali samo črkovne šifre, je potrebno vnesti samo znake, ki to šifro razlikujejo od ostalih šifer v tabeli. Na primer: če želite vnesti Aktivnost na Kartici delavca in tabela vsebuje sledeče šifre: DELAVEC, DOBAVITELJ

Vnesti morate samo DE za DELAVEC in DO za DOBAVITELJ. Ko vnašate v polja te vrste šifer Microsoft Navision spremeni vse male začetnice v velike začetnice.

## **Urejanje informacij**

#### Urejanje polj

Za urejanje informacij v polju pritisnite tipko F2. Deluje kot besedni urejevalnik, tako da se leva in desna puščica premikata v tekstu, ne da bi ga spreminjali. S ponovnim pritiskom na F2 se bo puščica (miška) premaknila na konec vsebine v polju.

#### Vstav in izbriši

Če želite vnesti vrstico ali podatke v Microsoft Navision, uporabite F3 tipko ali pretisnite ikono. Dodaj Za izbris vrstice ali podatka, uporabite F4 ali kliknite na Izbriši ikono. Do obeh funkcij lahko dostopate tudi preko UREJANJE  $\rightarrow$  DODAJ ali IZBRIŠI.

## Kopiraj in Prilepi

Kopirate lahko cele vrstice z uporabo Kopiraj in Prilepi funkcij, po sledečem postopku:

- 1. Na Kartici delavca kliknite na Stopnja invalidnosti tako, da se vam odpre novo okno s podrobnimi podatki o invalidnosti.
- 2. Izberite vrstico s klikom na gumb v stolpcu za izbiro vrstic, na levi strani vrstic, ali pa postavite miško na izbrano vrstico, nato kliknite na Menijski vrstici UREJANJE  $\rightarrow$  IZBERI.
- 3. Kliknite UREJANJE KOPIRAJ na Menijski vrstici ali pritisnite ikono v orodni vrstici.
- 4. Premaknite se na mesto, na prazno vrstico ali na okno, kamor želite kopirano vrstico vstaviti.<br>5. Kliknite UREJANJE, PRILEPI v Menijski vrstici ali kliknite na ikono v orodni vrstici.
- 5. Kliknite UREJANJE PRILEPI v Menijski vrstici ali kliknite na ikono v orodni vrstici.

Tako dobite dvojnik vrstice, ki jo lahko nato poljubno urejate.

#### Opomba

Kopirate in prilepite lahko samo iz določenih polj in tabel. Na primer, ta funkcija ni dovoljena pri Seznamu delavcev.

Ta postopek lahko uporabljate za kopiranje podatkov iz Microsoft Navision-a na liste programov, kot na primer Microsoft® Excel. Zaradi varnostnih razlogov ni mogoče kopirat iz Excela v Microsoft Navision.

Prav tako lahko uporabljate ta postopek za izdelavo novih kartic v Microsoft Navision-u, iz že obstoječih kartic. Microsoft Navision vas bo spodbudil k zamenjavi polja Šifra, da bo le-to edinstveno, preden boste zapustili kartico.

## **Menijska vrstica**

Menijska vrstica vsebuje sledeče menije:

- Datoteka
- Urejanje
- Pogled
- **Orodia**
- Okno
- Pomoč

V vsak meni lahko vstopate s klikom miške ali s hkratnim pritiskom na tipko ALT + podčrtano črko v imenu menija. Na primer, s hkratnim pritiskom na ALT + D se vam bo odprl meni Datoteka. Pritisk na tipko podčrtane črke znotraj menija vam bo odprl izbrani podmeni. V večino elementov v mnenjih lahko dostopate z uporabo Bližnjic. Bližnjice in njihova uporaba bo podrobneje predstavljena kasneje. Nekatere navedene opcije v menijih se bodo spremenile ali postale neaktivne (zamegljene), glede na to, v katerem Microsoft Navision-ovem funkcijskem okolju trenutno delate.

## Datoteka (ALT + D)

Meni Datoteka vsebuje funkcije povezane z odpiranjem, zapiranjem in ohranjanjem baz in podjetij, ki se uporabljajo v Microsoft Navision-u.

**Zapri** (ESC) – Zapiranje aktivnega okna

**Shrani kot HTML** – Ko je poročilo predstavljeno v predogledu, se lahko shrani kot HTML datoteka. To datoteko je mogoče odpreti v Excelu, na njej pa lahko izvajamo 'Kaj če?' analizo. Opomba:

Ta datoteka se vnaša kot vrednosti, vse formule je zato potrebno vnesti v Excel.

**Zbirka podatkov** (ALT + D, B) – Ustvarite Novo (Nova…) zbirko podatkov, Odprete (Odpri…) obstoječo zbirko podatkov, Preizkusite (Preizkusi...) zbirko podatkov (to mora biti storjeno vsaj enkrat mesečno), Razširite (Razširi…) zbirko podatkov, Izbrišete (Izbriši…) zbirko podatkov, Zaprete (Zapri…) zbirko podatkov, prikaže pa tudi Informacije o velikosti zbirke podatkov, povezavah in aktivnih sejah, ter seznam tabel z velikostjo in optimizacijo. Funkcije v tem programu, kot so kreiranje in brisanje naj bodo izvedene samo s strani sistemskega administratorja.

Uporabljena Zbirka podatkov ne sme preseči 85 odstotkov Velikosti Zbirke podatkov, velikost baze podatkov pa ne sme preseči (na normalni podlagi) 85 odstotkov Licencirane velikosti. Microsoft Navision potrebuje zadnjih 15 odstotkov prostega prostora za obdelovanje aktivnost in izvajanje večjih nalog, kot sta Podpora in Obnovi.

Če uporabljate opcijo SQL strežnik za Microsoft Navision, imate na voljo tudi druge zbirke podatkov. To funkcijo lahko uporabljate za spreminjanje lastnosti zbirke podatkov, ko menite, da je to potrebno.

**Podjetje** (CTRL + O) – Ustvarite novo podjetje, Odprete obstoječe podjetje, Preimenujete podjetje, Izbrišete podjetje, ali podjetje Zaprete. Funkcije v programu, razen odpiranje in zapiranje, naj izvaja samo sistemski administrator.

**Priprava strani, Predogled tiskanja in Natisni** – Funkcije se nanašajo na tiskanje dokumentov in poročil (Natisn in Predogled tiskanja sta ikoni v orodni vrstici). Te opcije postanejo aktivne, ko je dokument ali poročilo izbrano za tiskanje in se odpre obrazec Zahtevek.

**Priprava strani** (ALT + D, R) – Ponovno lahko nastavite robove poročil, če želite. Sicer so robovi nastavljeni kot lastnost poročila. Po navadi so robovi na vaših računih in ostalih dokumentih nastavljeni na 0.

**Priprava za tiskanje** (ALT + D,?) – Ta funkcija se uporablja za tiskanje poročila na drugem tiskalniku od tistega, ki je nastavljen kot prvi. Kot pri Priprava strani, je mogoče te nastavitve spremeniti, ko se pojavi Zahtevek za poročila, po nastavitvi pa je poročilo/dokument potrebno natisniti ali izbrati Predogled tiskanja. Od tedaj naprej se bo poročilo vedno tiskalo na nastavljen tiskalnik z vašega delovnega mesta razen, če se nastavitve zopet spremenijo.

**Pošlji** – Poslati Poročilo po e-pošti je opcija, ki omogoča pošiljanje elektronskih sporočil iz Microsoft Navision-a. Na primer, kreirate lahko Naročilo za nabavo, nato si ga ogledate s pomočjo Predogled tiskanja. Ko imate odprto okno za predogled, pojdite na DATOTEKA  $\rightarrow$  POŠLJI POROČILO PO E-POŠTI in odprlo se vam bo okno, preko katerega lahko izberete želen elektronski naslov za pošiljanje dokumenta. Ta funkcija je odvisna od MAPI skladnosti elektronske pošte. Datoteka je poslana v HTML formatu in se lahko pregleduje z brskalnikom in/ali natisne.

**Naredi povezavo po -E pošti** – Za uporabo te funkcije, najprej odprite obrazec ali poročilo, za katerega želite poslati povezavo. Ko se vam dokument pokaže, pojdite na DOKUMENT  $\rightarrow$  POŠLJI  $\rightarrow$ NAREDI POVEZAVO PO E-POŠTI. Vaša elektronska pošte bo odprla novo sporočilo; povezava bo prilepljena v polju, Priponka iz katerega lahko potem prejemnik dostopa s klikom na povezavo.

**Naredi povezavo na namizje** – Kreiranje povezave na namizje vam omogoča, da ustvarite Bližnjico na vašem namizju do obrazca ali poročila v Microsoft Navision-u.

**1, 2, 3** – Seznam nedavno odprtih podjetij; vtipkajte številko ali kliknite na seznam za ponovno odprtje podjetja.

**Izhod** (ALT + D, H) – Ta ukaz omogoča izhod iz programa Microsoft Navision.

# Urejanje (ALT + U)

Meni Urejanje vsebuje nekaj urejevalnih elementov za vnos podatkov v in med različnimi okni v Microsoft Navision-u.

**Razveljavi** (CTRL + Z) – Pri tej funkciji ne gre za brisanje celotne vsebine polja, temveč za razveljavitev zadnjega dejanja. Funkcija omogoča omejeno uporabo v Microsoft Navision-u. Ko enkrat zapustite polje se podatki zapišejo v zbirko podatkov.

**Izreži** (CTRL + X), Kopiraj (CTRL + C) in Prilepi (CTRL + V) – Standardne urejevalne opcije v Windows-ih za premikanje in odstranjevanje informacij. Te funkcije se lahko uporabljajo znotraj Microsoft Navision-a in drugih Microsoft Office izdelkov.

**Počisti** (DEL) – ta funkcija odstrani samo izbrane elemente v aktivnem oknu. To je lahko del polja, celotno polje, več polj hkrati, več vrstic ali vse vrstice.

**Kopiraj povezavo** – To vam omogoča kreiranje povezave do obrazca ali dokumenta. Obrazec mora biti aktiven obrazec v Microsoft Navision-u. Kliknite na UREJANJE → KOPIRAJ POVEZAVO. Microsoft Navision postavi povezavo na odložišče, s katerega lahko potem prilepite povezavi z uporabo UREJANJE  $\rightarrow$  PRILEPI.

**Kopiraj prejšnje** (F8) – Kopira v polje popolnoma enako vsebino kot v polje neposredno nad izbranim.

**Vstavi novo** (F3) in **Izbriši** (F4) – Za vstavljanje ali brisanje vnosov in polj.

**Izberi** (ALT + U, Z) – Za izbiranje posameznega zapisa v tabeli. Označi vrstico, na kateri se nahajate v modro in izvede enako funkcijo, kot če kliknete z miško v levem robu. Prav tako lahko izberete več zaporednih vrstic tako, da držite SHIFT tipko in hkrati uporabljate tipko s puščico, ki kaže navzdol. Izberete pa lahko tudi vrstice, ki si ne sledijo neposredno. Kliknite na prvo vrstico, nato pritisnite tipko CTRL, jo držite, medtem pa klikajte na ostale vrstice, ki jih želite označiti.

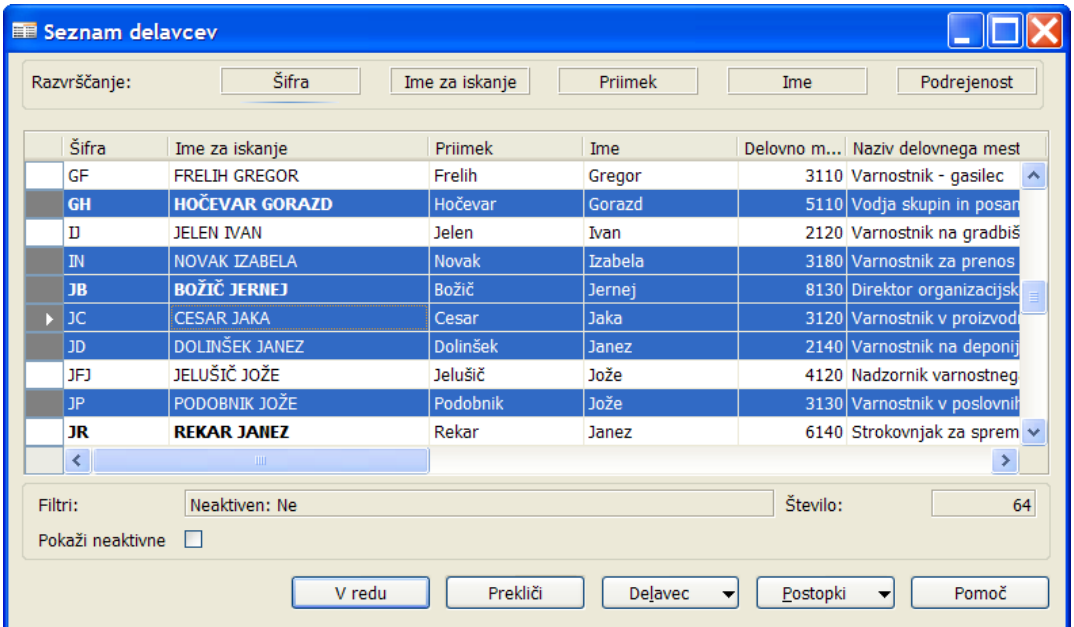

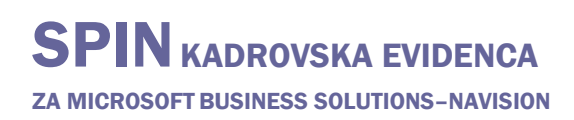

**Izberi vse** (CTRL + A) – S tem ukazom izberete vse vidne zapise v tabeli ali seznamu. Ukaz spoštuje vse filtre, ki so nastavljeni v tabeli. Če kliknete v zgornji levi kot vrstičnega okna, bo izveden isti ukaz. Izberi objekt – Za izbor Oblikovalnik obrazcev.

**Preklopno označi** (CTRL F1) – Selektivno označi vpise v seznamu. Postavi ali odstrani znak diamanta v levi rob. Ta funkcija se potem uporablja za Pogled Samo označene (ALT + E, S) za pregled ali izvajanje funkcij samo na označenih vrsticah.

**Najdi** (CTRL + F) in **Zamenjaj** (CTRL + H) – Za lociranje in/ali zamenjavo vsebin v poljih. Okno pokaže kot predstavljeno spodaj

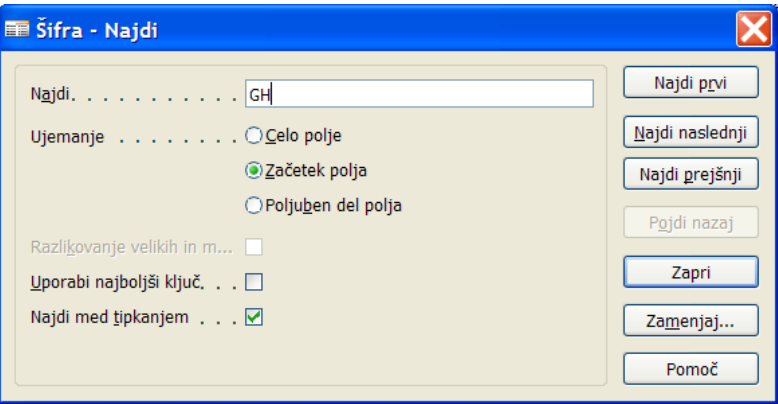

Naslovna vrstica prikaže polje, v katerem potem iščete. V polje Najdi vnašate informacije, ki jih iščete. Uporabite lahko tudi Ujemanje za izbiro, v katerem delu polja naj se vnesena vsebina ujema z iskano; na izbiro imate Celo polje, Začetek polja ali Poljuben del polja.

Microsoft Navision razlikuje med velikim in malimi začetnicami, v besedah, ki jih vnesete v Razlikovanje velikih in malih črk polje. Če izberete Uporabi najboljši, ključ Microsoft Navision ponovno razvrsti tabelo, tako da je iskanje rezultatov najhitrejše; to je še posebej uporabno v večjih tabelah. Ko izberete Najdi med, tipkanjem bo Microsoft Navision začel iskanje besedila, ko boste tipkali vrednosti. Microsoft Navision se ustav in prikaže, kar je našel, ko poišče vrednost, ki ustreza iskanemu. Če prvi zapis ni tisti, ki ga iščete, uporabite Najdi prvi, Najdi naslednji in Najdi prejšnji gumbe, da poiščete iskano besedilo. Če želite zamenjati vrednost, uporabite Zamenjaj gumb, da označite vrednost, ki jo želite zameniati.

# Pogled (ALT + E)

Meni Pogled vsebuje funkcije, ki vplivajo na vidne elemente v aktivnem oknu.

**Pojdi na** – Pojdi na Prvi (CTRL + HOME), Prejšnji (PAGE UP), Naslednji (PAGE DOWN) ali Zadnji (CTRL + END) zapis.

**Filter polja** (F7), **Filter tabele** (CTRL + F7) in **Flow Filter** (SHIFT + F7) – Microsoft Navision funkcije za filtriranje vnesenih zapisov, ki bazirajo na določenem kriteriju. Te funkcije bodo bolj podrobno predstavljene kasneje.

**Samo označene** (ALT + E, S) – Za prikaz samo tistih zapisov, ki so označeni s Preklopno označi (CTRL + F1) funkcijo v oknu.

**Pokaži vse** (SHIFT + CTRL + F7) – Za neupoštevanje vseh nastavljenih filtrov in ponoven prikaz vseh zapisov.

**Razvrsti** (SHIFT + F8) – Ukaz se uporablja za spremembo vrstnega reda podatkov ali spremembo vrstnega reda znotraj tabele, kot na primer, številka kupca ali številka postavke. Razvrščanje poteka po sledečem postopku: samo številke, brez praznih mest ali posebnih znakov, potem samo črke ali številke in črke skupaj. Ko so številke in črke združeni, so vsebine polj preverjene znak za znakom od leve proti desni. Razvrščanje poteka po prednosti: prazna mesta nastopijo pred znakom, črke pridejo pred števila in števila pridejo pred posebnimi znaki.

Ta pravila bodo izglodala tako:

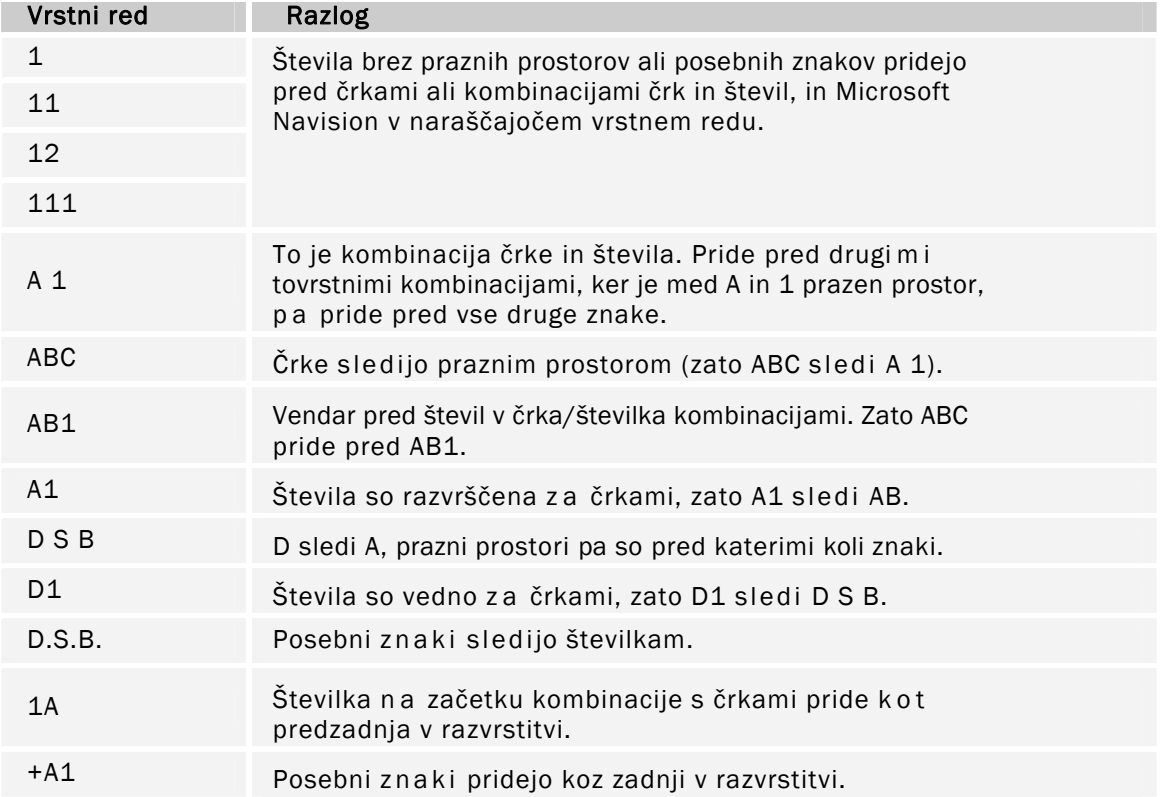

Pomembno je poznati pravila razvrščanja, da lažje pravilno vnašamo filtre. Na primer, filter A 100..110 ne bo dal nobenega rezultata, saj tovrsten interval ne obstaja. Rezultat nepravilne uporabe filtra so nepravilne informacije ali pa odsotnost le-teh.

Da se prepričate, da so podatki pravilno sortirani, uporabljajte naslednja vodila: vedno uporabljajte končne številčne serije (100 do 999), nikoli ne uporabljajte številčne serije, kot na primer 1 do 999 v kodah ali tekstovnih poljih, prav tako nikoli ne uporabljajte številčnih serij, kot so 001 do 999. Opcija SQL strežnika za Microsoft Navision razvršča števila, kot bi bila besedila:

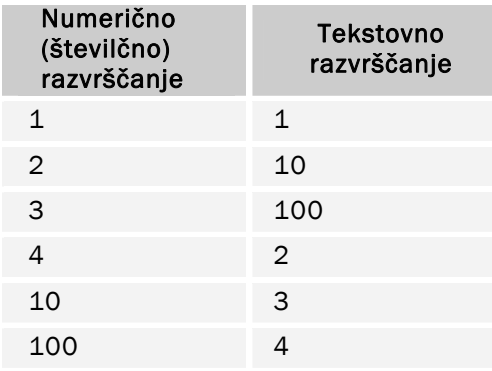

Za izogibanje te težave, uporabljajte končne številčne serije tako, da ali določite številčno serijo, ki ima pred določeno število števk in se začne s številko, ki ni 0 ali pa ročno sledite načelom številčenja in uporabljajte končne številčne serije.

**Orodna vrstica** – Izberite ali se vam bo orodna vrstica pokazala in v kakšni obliki. Nekatere opcije so barva, velikost in Namigi.

**Skrij stolpec** (ALT + E, J) in **Pokaži stolpec** (ALT + E, K) – ukaza za uporabo z okni z vrsticam in stolpci (tabelarna okna), za izbiro vidnih stolpcev. Ista funkcija se lahko uporablja z desnim klikom na naslovni del tabelarnega okna.

**Osveži** – Ta funkcija je mogoča, če uporabljate opcijo SQL Server za Microsoft Navision. Ukaz uporabljate za osvežitev podatkov, ki jih vsebuje aktivno okno. Microsoft Navision vam bo v oknu prikazal najnovejše podatke.

## **Orodia**

Meni Orodja vsebuje glavne funkcije za programiranje in nastavitvene opcije.

**Datum obdelave** – Vsakemu uporabniku omogoča vnos datuma, ki ga bo sistem uporabil pri vnosu transakcij in se razlikuje od sistemskega ali dejanskega časa. Na primer, imate nekaj transakcij za vnos pod datumom 3/20/02. Vendar je današnji datum 3/31/02. Z zamenjavo datuma obdelave na 3/20/02, vam ne bo potrebno ročno vnesti datuma. Datum obdelave lahko prepišete, ko vnašate transakcije tako, da vtipkate 'd' za današnji datum ali vnesete drug datum.

Datum obdelave se lahko uporablja tudi za določitev leta in meseca, ki ga bo Microsoft Navision potem uporabil, ko boste vnesli samo dan ali samo mesec (ali dan in mesec). Za več informacij poglejte v poglavje 'Vnos informacij'.

**Jezik** – Pokaže seznam jezikov v aplikaciji.

**Oblikovalnik objektov** (SHIFT + F12) – Omogoča uporabo Microsoft Navision-ove C/SIDE sistema za razvijanje aplikacij, za spreminjanje aplikacije in 'krojenje' obrazcev in poročil po vaših željah. Posebno dovoljenje je potrebno za uporabo teh funkcij.

**Oblikovalec Podokna za navigiranje** (Alt + F12) – Omogoča dostop do opcije za krojenje Podokna za navigiranje po meri. Za uporabo te funkcije potrebujete posebno dovoljenje.

**Debugger** – Uporabljajo ga programerji za prilagajanje Microsoft Navision-a posameznemu uporabniku.

**Nadzornik odjemalcev** – To funkcijo uporabljajo programerji za kontroliranje komunikacije med strežnikom in uporabniki v mreži, da zagotovijo učinkovito komunikacijo.

**Povečava** (CTRL + F8) – Omogoča uporabnikom s Super uporabnik dovoljenjem, da vidijo vsebine vseh polj v trenutnem zapisu. To vam omogoča vpogled v vsa možna polja, ko niso prikazana v oknu.

**Varnostno kopiranje in Obnovi** – Omogoča varnostno kopiranje enega podjetja, vseh podjetji, aplikacijskih predmetov, ali celotne baze. Varnostne kopije se lahko ustvarijo kadar koli, kar omogoča edinstven element Microsoft Navision-a, imenovan Upravljanje verzij. Pred varnostnim kopiranjem, si sistem ustvari sliko verzije, ki je delovala v času ukaza in jo kopira. To omogoča uporabnikom, da nadaljujejo z obdelavo v programu in pomeni, da naslednja varnostna kopija ni potrebna nekaj ur.

Če želite obnoviti varnostno kopijo, uporabite Obnovi postopek za obnovitev varnostne kopije, ki jo je naredil Microsoft Navision program za varnostne kopije. Microsoft Navision ne bo prepisal obstoječih podatkov, zato je potrebno preimenovati podjetja ali jih izbrisati pred uporabo funkcije Obnovi.

**Varnost** – Uporablja se za vstopanje uporabnikov v sistem z opcijami Vloge, Prijave v zbirko podatkov, Prijave v Okna in Geslo. Vsak uporabnik sistema mora imeti pravice za dostop do menijev, oken, tabel in funkcij v Microsoft Navision. Uporabniško ime in geslo uporabnikov (če je potrebno) se vnese v to okno, za dostop do nastavitev Podjetij v Microsoft Navision-u. Opcija Geslo omogoča tudi spremembo gesla.

Če uporabljate opcijo SQL Strežnika za Microsoft Navision, lahko vidite tudi Sinhroniziraj funkcijo v meniju ORODJA VARNOST. Proces sinhronizacije je srce varnostnega sistema opcije SQL Strežnika za Microsoft Navision.

**Informacije o licenci** – Prikaže vsebine licenčne datoteke, v kateri delate, vključujoč licenčno številko, ki jo uporabnik poseduje, in če gre tudi za časovno omejitev, kdaj licenca poteče. Datoteka vaše licence je fin.flf.

Če si želite ogledati vse funkcije v Microsoft Navision-u, vključujoč tiste, za katere niste kupili licenčnega dovoljenja, lahko uporabljate licenčno datoteko cronus.flf. Za spremembo licence, izberite ORODJA  $\rightarrow$  INFORMACIJE O LICENCI. V oknu Informacije o licenci pritisnite na Spremeni gumb in poiščite licenco.

**Kontrolnik po meri** – Ta element menija vsebuje seznam OCX kontrolnikov registriranih v Windowsih.

**Možnosti** – Vsebujejo opcije programskih nastavitev, med drugim DBMS pomnilnik (KB), Predpomnilnik, Pomnilnik za objekte (KB), Statusno vrstico, Zapri okno s tipko ESC, Izbira cele markize, Hitro iskanje. Sistemski administrator je odgovoren za nadzorovanje teh opcij.

#### **Okno**

Meni Okno vsebuje informacije povezane z okni, ki so trenutno odprta.

**Zapri vse** (ALT + O, V) – Zapre vsa odprta okna.

**Razporedi ikone** – Za razporejanje ikon, prikazanih na spodnjem robu aplikacijskega okna, ki se pojavijo ko pomanjšate okno (dvo-kliknite okno, da se zopet poveča). **1, 2, 3** – Seznam nedavno odprtih oken, vtipkajte številko ali kliknite na seznam, da se vam okno

odpre.

## Pomoč

Meni Pomoč (F1) vsebuje več opcij za Pomoč, o katerih bo več govora kasneje.

**Pomoč za Microsoft Business- Solutions Navision** – Predstavlja tabelo vsebin na voljo v sistemu za Pomoč.

**Ref . priročnik za C/SIDE** – Referenčno orodje za program iranje. **Kaj je to?** (SHIFT + F1) – Spremeni puščico (miškino puščico) v vprašaj, s čimer lahko dobite Pomoč za karkoli na ekranu.

**Pregled funkcijskih tipk** (CTRL + ALT + F1) – Prikaže pregled funkcijskih tipk v programu. Prikazane funkcije so 'občutljive' na kontekst. Celoten seznam se nahaja v poglavju 'Tipke za Bližnjice'.

**Vizitka**– Microsoft Business- Solutions Navision – Prikaže informacije o izdelku, vključno s številko verzije programa.

## **Pregledovanje in iskanje informacij**

Microsoft Navision ponuja širok spekter načinov za ogledovanje informacij, tako da lahko pregledujete in delate samo z informacijami, ki so pomembne za nalogo, ki jo želite dokončati. Na primer, če želite videti postavke za določeno časovno obdobje, izberete samo tiste postavke. Morda želite filtrirati informacije za ogled ali delo v določenem datumskem obdobju, ali po dimenzijah: oddelek, projekt, itd.

Odločanje, pregledovanje in iskanje informacij je področje, kjer vam bodo dobrodošle tipke za bližnjice. Pregledali bomo izraze in Bližnjice prav tako pa tudi kako učinkovito uporabljate tipkovnico in miško.

**Seznam** (F5) – Odpre seznam povezan s tem oknom. Seznam lahko aktivirate z miško kjerkoli v oknu, vendar boste vedno dobli splošen seznam za celo okno.

**Postavke** (CTRL + F5) – S pritiskom na CTRL + F5 (ali z izborom Postavke iz menija) dobite seznam vseh vnosov povezanih z za tisto okno.

**Pogled v globino** (F6) – S pritiskom na F6 (ali klikom na Pogled v globino gumb) v polju, se vam odpre seznam povezan s tem poljem. Na primer, če pritisnete F6, med tem ko ste v polju Šifra delavca, se vam odpre seznam vseh delavcev. Za razliko od možnosti Seznam, gre pri tem ukazu za specifike polja. Puščica, ki kaže gor, kaže na povezavo z drugo tabelo.

**Dril- Down** (F6) – Pritisk na F6 (ali klikom na Dril-Down gumb) v polju, vam odprte dodatne informacije povezane s tem poljem. Na primer, če kliknete na F6 v polju, Prevozni stroški vam odprejo vsi transakcijski vnosi, ki se nahajajo v tem polju. Puščica, ki kaže dol, kaže, da je bila številka izračunana iz druge tabele.

**Možnosti** (F6) – S pritiskom na F6 (ali klikom na gumb) Možnosti v polju, odpre seznam možnosti za to polje. Na primer, pojdite na zavihek Splošno v kartici delavca in kliknite na gumb Segment ali pritisnite na F6 tipko in odpre se seznam vseh segmentov v katere je ta delavec razvrščen.

**Številčna serija** (F6) – S pritiskom na F6 tipko ali klikom na ukaz Številčna serija, vam odpre tabelo, ki prikazuje številčne opcije.

**Povečava** (CTRL F8) – S pritiskom na CTRL + F8 (ali izbiro ORODJA → POVEČAVA), ko ste v zapisu, vam odpre okno s seznamom vseh polj, ki so na voljo za ta zapis, in vrednosti za vsako polje za izbran zapis. Ta funkcija je omejena na Super uporabnike, z vsemi dovoljenji.

**Najdi** (CTRL + F) – Ta značilnost vam omogoča iskanje česa v določenem polju v enem oknu. Prav tako lahko nadomestite besedilo, ki ga najdete, z drugim. Za dostop postavite miško na želeno polje in pritisnite CTRL + F, ali kliknite na Najdi ikono (ali izberite UREJANJE  $\rightarrow$  NAJDI). Ko vstopite v Najdi, se vam odpre okno, v katerega lahko vnesete vrsto znakov (besed ali števil, na primer), ki jih želite najti.

Microsoft Navision bo upošteval razliko med velikim in malimi črkami samo, če boste označili polje Razlikovanje velikih in malih črk. Prav tako lahko izberete ali naj se ujema del, vse ali samo začetek polja. Odvisno od izbora kako začeti, bo Microsoft Navision izvedel iskanje rezultatov, ki se ujemajo. Ko se nahajate v pogledu Seznam, vtipkajte prvih nekaj znakov, ki jih iščete in Microsoft Navision bo avtomatično začel iskati ta zapis.

**Razvrsti** (SHIFT + F8) – Ta lastnost vam omogoča pregled informacij v različnem vrstnem redu od pred nastavljenega. Na primer, spremenite lahko pogled delavcev v Priimek, če jih želite poiskati po abecednem vrstnem redu. Če spremenite Razvrsti na kartici, si Microsoft Navision zapomni izbrani vrstni red vsakič, ko odprete kartico delavca. Ta vrstni red uporablja tudi, ko vstopate preko obrazca Seznam v Kartici.

**Preklopno označi** (CTRL + F1) – Uporabite to možnost, ko želite objaviti samo del dnevniških vnosov in izločiti ostale vnose na ekranu. Vstopite lahko s pritiskom na CTRL + F1 ali z UREJANJE  $\rightarrow$ PREKLOPNO OZNAČI. Izberete lahko več vnosov, tako da držite CTRL gumb in klikate na kvadratke pred želenimi vnosi, nato pa vstopite v Preklopno označi.

Potem ko ste označili enega ali več vnosov, lahko izločite samo tiste, ki jih želite z POGLED → SAMO OZNAČENE. Če izberete to funkcijo, bo okno z dnevniškimi vnosi pokazalo samo tiste, ki so bili označeni. Kliknite #, pritisnite SHIFT + CTRL + F7, ali izberite POGLED → POKAŽI VSE, da boste spet videli vse vnose.

**PAGE UP in PAGE DOWN** – Z uporabo PAGE UP in PAGE DOWN tipk vas vodi skozi kartice v zbirki podatkov. Če iščete med Karticami delavcev, vas PAGE DOWN vodi do naslednje kartice, PAGE UP pa nazaj do prejšnje kartice.

**CTRL + HOME in CTRL + END** – Vas popelje do prvega ali zadnjega vnosa v tabeli.

**CTRL + PAGE DOWN in CTRL + PAGE UP** – Vas premika med zavihki na karticah ali v Obrazec zahtevek za poročilo.

**CTRL + PUŠČICA GOR in CTRL + PUŠČICA DOL** – Ukaza vas premikata iz dela obrazca, iz vrstic v Naslovne vrstico, in iz seznama obrazcev v men in ukazne gumbe.

**Pojdi na gumbi** – Kliknite na ikono na orodni vrstici ali pa vstopite preko menijske vrstice: POGLED  $\rightarrow$  POJDI NA in izberite Prvi, Preišnii, Naslednii ali Zadnii. Te funkcije vam omogočajo hitro brskanje med vnosi (karticami ali vrsticami).

## **Filtriranje**

Filtri se uporabljajo za omejevanje obsega informacij, ki se pojavijo na ekranu ali v poročilu. Filtri omogočajo pogled samo na izbrane informacije. Izbirate lahko med Polje, Tabela in Flow Filtri. Ko določite enega izmed treh filtrov, se na dnu aplikacijskega okna pokaže FILTER v statusni vrstici.

Prav tako se prikaže, ko sistem ustvari notranji filter. Na primer, ko pregledujete vnose postavke delavca, sistem ustvari Filter polja v polju Številka.

Če niste povsem prepričani, kateri filter potrebujete, da bi videli želene informacije, lahko hkrati s podatkovnim oknom odprete tudi filtrirno okno, nato pa spreminjate filtre, dokler vam vsebina izločenih podatkov ne ustreza. V ta namen lahko kliknete na Uporabi gumb, namesto na V redu v filtrirnem oknu. Če kliknete, Uporabi lahko testirate vsak filter posebej in kliknete na V redu, ko ste našli filter, ki vam ustreza.

**Filter polja** (F7) – Filtri polj se nanašajo na eno polje v tabeli. Filtri polj ne vplivajo na polja z izračuni, vendar pa omejijo obseg prikazanih informacij. Ko izberete polje in pritisnete F7 ali kliknete ikono (ali izberete POGLED  $\rightarrow$  FILTER POLJA), vam program odpre okno Filtra poli. Zdaj lahko vnesete informacije, ki jih želite izločiti.

**Filter tabele** (CTRL + F7) – Filtri Tabel vam omogočajo združevanje več Filtrov polj. Z vstopom v Filter tabele, lahko izločate iz več kot enega polja v tabeli hkrati, ali pregledovati filtre, ki ste jih nastavili z uporabo Filter polj. Na primer, podatke ki jih lahko izločate na več poljih hkrati so poštne številke ali plačilni pogoji.

Več obrazcev za zahteve dovoljujejo več Filtrov tabel, ki jih lahko uporabljate za tiskanje poročil ali serije projektov. Filter tabel se od Flow Filtra razlikuje po tem, da lahko omeji podatke na več poljih v sistemu. Če uporabljate več filtrov v oknu, lahko uporabite CTRL + F7 ali kliknete na ikono, da bi videli seznam vsakega filtra in jih uredil iz tega okna.

Tako Filtri polj kot Filtri Tabel se odstranijo s pomočjo Pokaži vse funkcije, s pritiskom na ikono (ali  $POGLED \rightarrow POKAZI VSE$ ).

**Flow Filter** (SHIFT + F7) – Flow Filtri omejujejo vsebino polj, ki prikazujejo obseg ali količine, ki jih Microsoft Navision izračunava iz vnosov v tabele. Ta funkcija ustvari izbor vnosov, ki so vsebovani v izračunih. Filter se uporabi v tabelah, kjer se pojavi polje z izračun in ne v tabeli, od koder prihajajo številke. Filtri se lahko nastavijo v poljih, katerih imena se končajo s 'filter', kot sta na primer, Datum Filter.

Flow Filtre lahko uporabljate za razpone datumov, za oddelke, projekte, proračun in poslovne enote. Flow Filtre ne odpravite s Pokaži vse funkcijo. Vstopiti morate v Flow Filter na isti strani, kjer ste filter nastavili, izpraznite Filter vrstico in kliknite na V redu.

## **Filtriranje v poročilih**

Poleg možnosti analiziranja vaših podatkov on-line, so filtri lahko uporabni tudi za izbiranje podatkov za tiskanje poročil. Ko izberete obliko poročila za tiskanje, se bo odprlo to okno:

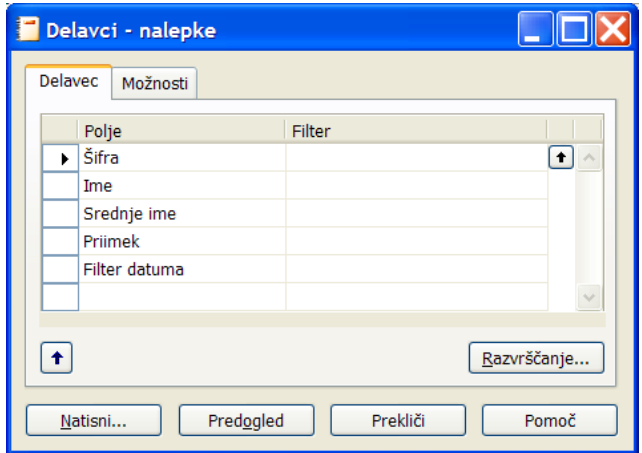

Razvrsti gumb v spodnjem desnem predelu okna uporabite za izbiro, kako bi želeli, da se podatki prikažejo v poročilu. Če želite spremeniti vrstni red, naredite to pred nastavitvijo filtrov.

Vsak zavihek predstavlja tabelo, ki se uporablja za dobavljanje informacij za poročilo. Na vsakem zavihku lahko uporabljate pomožni gumb v stolpcu Polje, za izbiro polj, ki niso predstavljena. V isti vrstici kot so izbrana polja, lahko nastavite želene filtre. To poročilo ima zavihek za Tabelo Delavec.

Zavihek Možnosti se uporablja za določanje splošnih nastavitev za tiskanje poročil. Nekateri primeri so na voljo kot možnost tiskanja, podrobno ali kot povzetek, in z opcijo ali naj bodo na poročilu navedeni podatki (naslov, idr) podjetja ali ne.

## **SQL in Filtrirana poročila**

Pomembno je razumeti kako konsistentnost podatkov vpliva na poročila, pripravljena v Microsoft Navision-u, na SQL strežnikih. Opcija SQL strežnika omogoča mnogim uporabnikom, da delujejo na Microsoft Navision-u hkrati. To pomeni, da se lahko velik obseg različnih transakcij odvija kadar koli. Čeprav so podatki prikazani v Microsoft Navision-u aktualni, niso nujno povsem konsistentni. Na primer, nepopolna transakcija lahko povzroči nekonsistentnost, ki se kaže med dolgom in kreditom na računu.

Edini način, da zagotovite konsistentnost podatkov, na katerih so osnovana vaša poročila, je da oblikujete poročila tako, da so pomembne tabele ali zapisi zaklenjeni. To preprečuje drugim

uporabnikom vnašanje, brisanje ali spreminjanje zapisov ali tabel, med tem ko se poročila izdelujejo. Vendar pa ta opcija ni pred nastavljena, pa tudi ni najbolj primerna metoda za oblikovanje poročil. S tem razlogom je zaželeno slediti dvema procesoma, ki zagotavljata konsistentnost podatkov, ki jih uporablja Opcija SQL strežnika za Microsoft Navision:

Ustvarite serijske projekte, ki pripravljajo poročila ponoči ali ob drugem času, ko se sistem ne obnavlja.

Nastavite filter v poročilu, ki določa omejitev datuma na podatke, ki se uporabljajo v poročilu, tako da ne upošteva transakcij vnesenih čez dan. Prav tako lahko omejite poročilo na oddelek ali segment, ki trenutno ne obnavlja sistema.

Različni načini za vnašanje filtrov so predstavljeni na sledečih straneh.

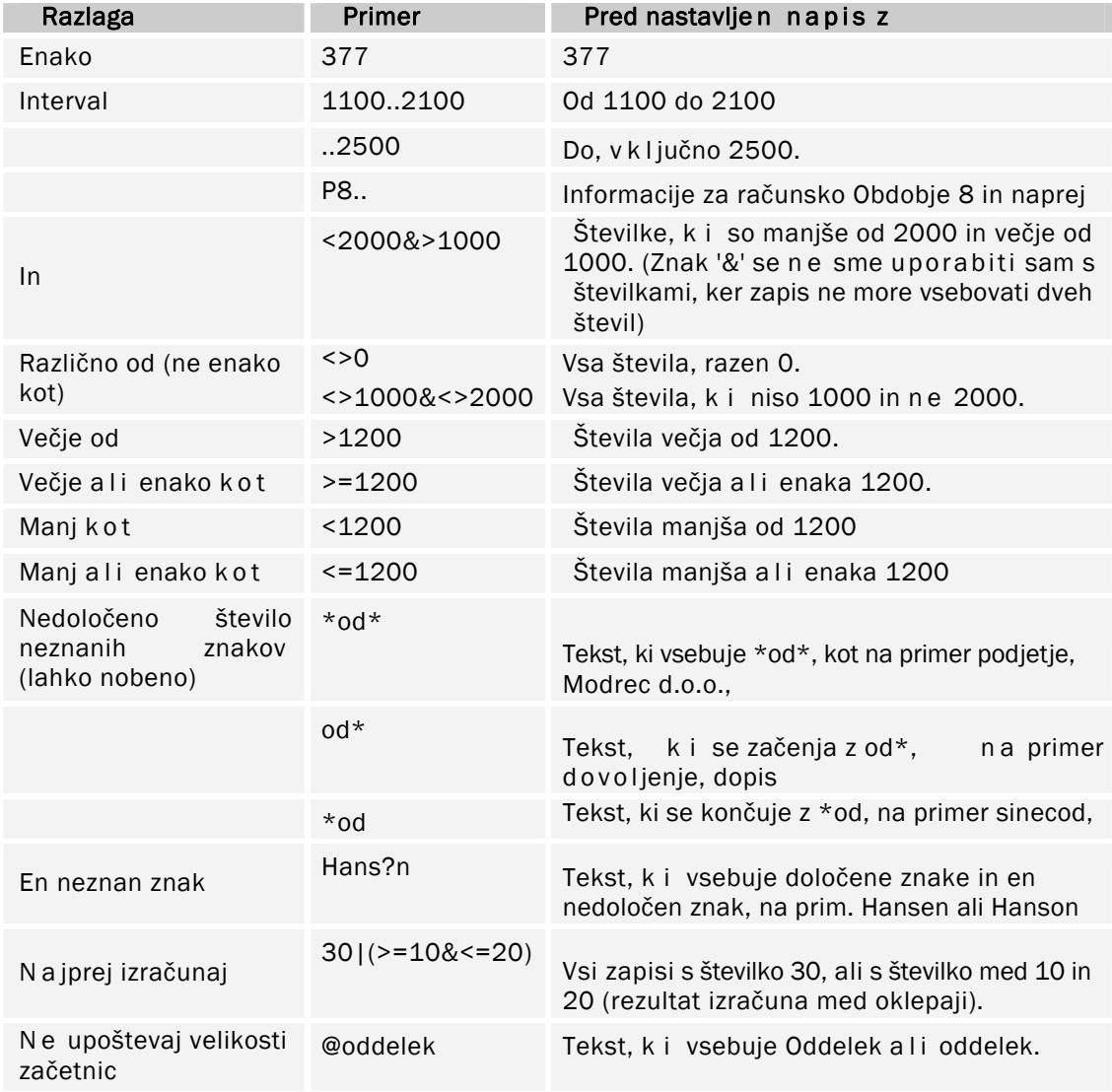

## **Izražanje filtrov**

Izrazi so lahko tudi kombinirani, kot kaže spodnja tabela:

ZA MICROSOFT BUSINESS SOLUTIONS–NAVISION

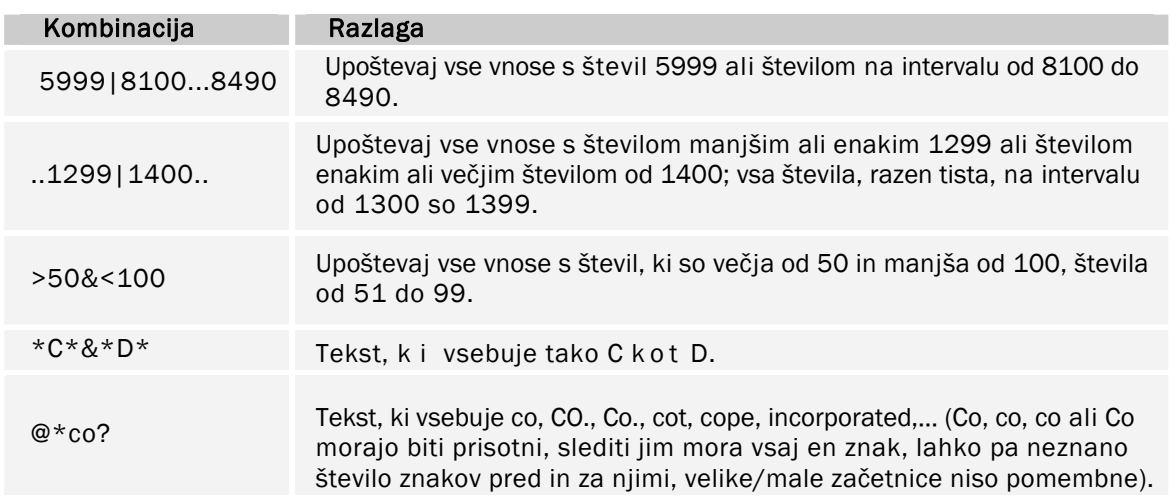

# **Hitri pregled Ikon in F Tipk**

Sledi pregled nekaterih funkcij, ki smo jih omenjali že prej, ki prikazujejo tako Bližnjice kot Ikone

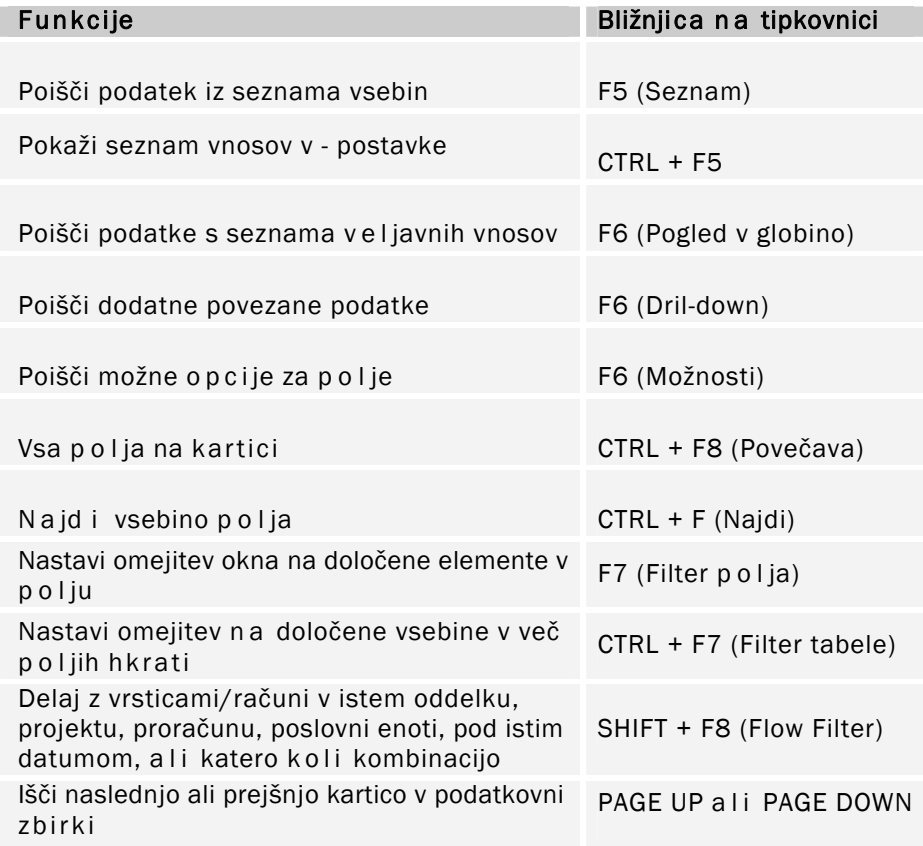

# **Bližnjice**

Kljub temu, da so meniji dosegljivi v celotnem sistemu, je uporaba bližnjic v Microsoft Navision-u hitrejša in lažja. V tabeli so navedene največkrat uporabljene bližnjice:

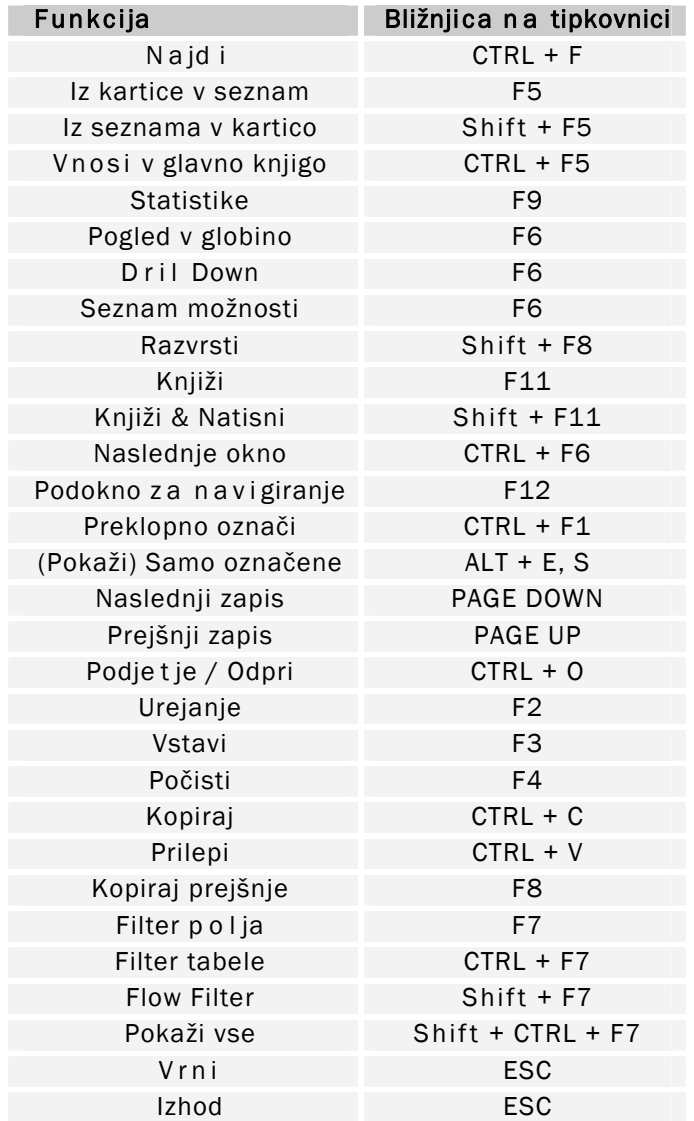